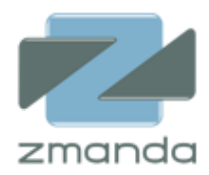

# ZCB 사용자 설명서

# 4.2 릴리즈

**Zmanda Inc.** 

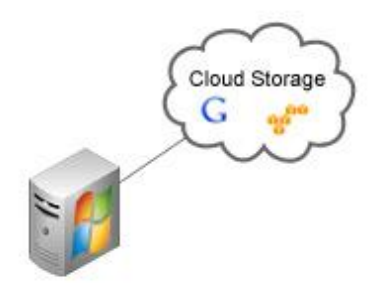

# 목차

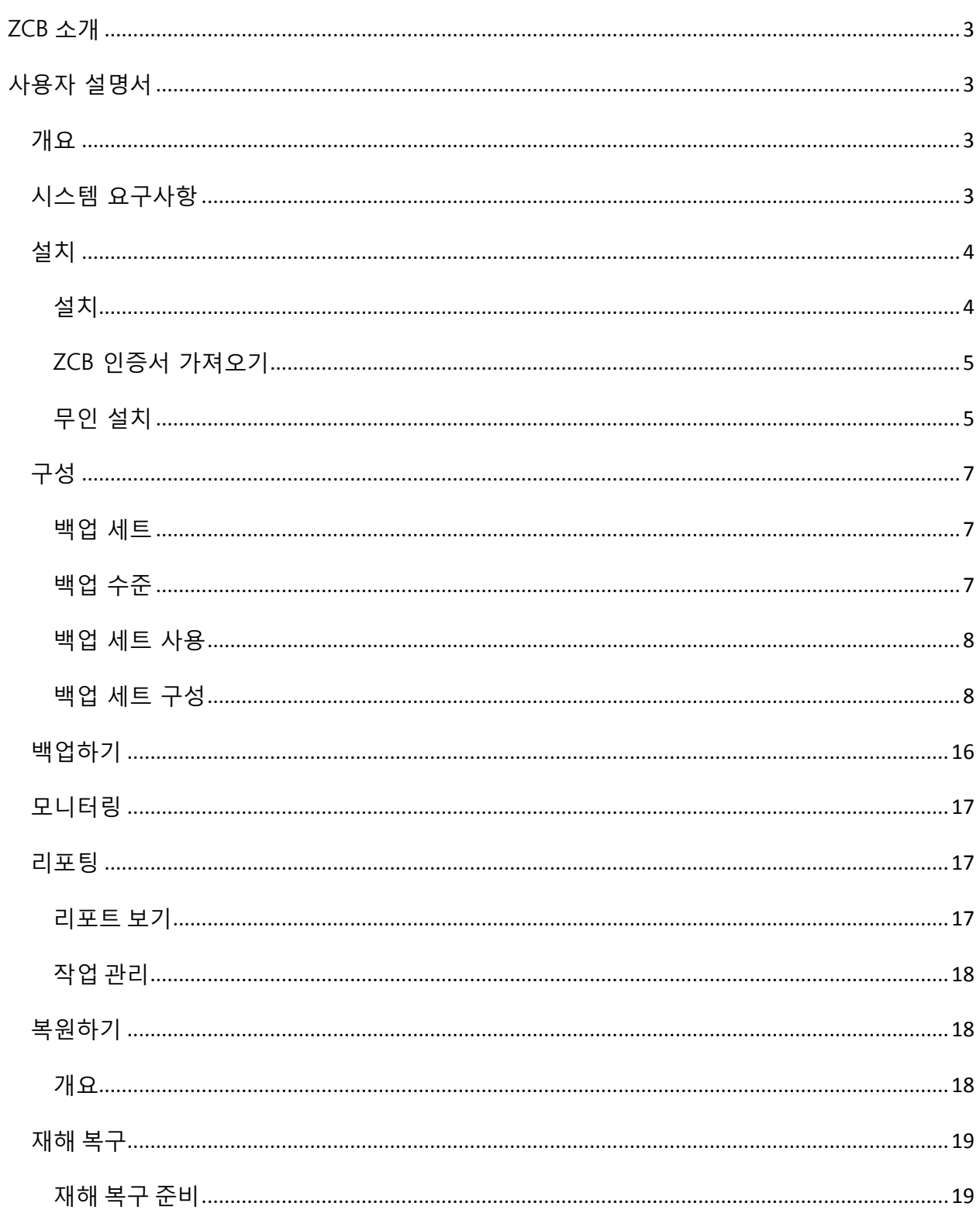

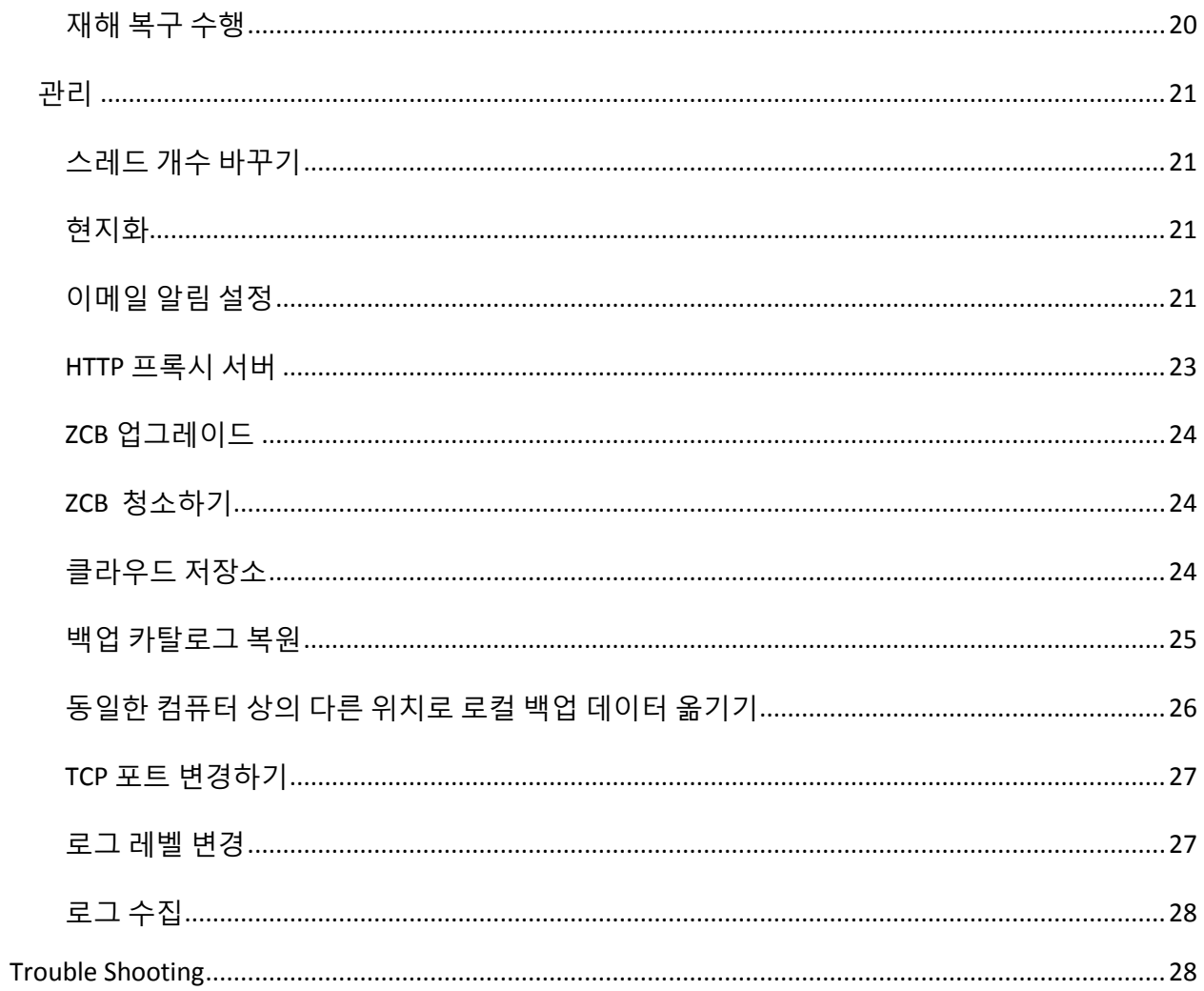

# <span id="page-3-0"></span>ZCB 소개

Zmanda Cloud Backup(일명 ZCB)은 Windows 서버를 위한 완젂한 백업 해결챀입니다. ZCB 는 파일시스템과 Microsoft Exchange 와 SQL 서버 같은 라이브 응용프로그램을 싞뢰할 수 있는 클라우드 저장소-Amazon S3 또는 Google 클라우드-에 백업합니다.

# <span id="page-3-1"></span>사용자 설명서

# <span id="page-3-2"></span>개요

Zmanda Cloud Backup 은 로컬 폴더 또는 클라우드 스토리지에 Windows 워크스테이션 및 서버를 백업하기 위한 안젂하고 편리한 방법입니다. Zmanda Cloud Backup 은 다음과 같은 백업 종류를 지원합니다:

- Windows NTFS 파일 및 폴더
- Microsoft SQL 서버 2000, 2005 및 2008
- Microsoft Exchange 서버 2003, 2007 및 2010
- Microsoft Share Point 서버 2007, 2010 및 WSS 3.0
- Windows 시스템 상태 (레지스트리, 인증서 서버 및 Active Directory 정보)
- MySQL 서버 5.0 와 5.1
- Oracle 서버 11i

SQL 서버, Exchange 서버 및 SharePoint 서버 설정은 ZCB 가 자동으로 탐지하므로, 추가적인 설정이 필요하지 않습니다. Zmanda Cloud Backup 에는 기본적인 Windows 압축을 사용하는 옵션을 가지고 있고, 백업 데이터의 디지털 인증서를 통한 암호화를 지원합니다.

# <span id="page-3-3"></span>시스템 요구사항

ZCB 를 사용하시기 젂에 시스템이 다음과 같은 요구 사항들을 확인하여 주시기 바랍니다.

- Windows XP (Home 또는 Professional) 서비스팩 2 이상
- Windows 2003 서비스팩 2 이상.
- Windows Vista, Windows 7, Windows 2008.
- Java 런타임 홖경 (JRE) 6 Update 20 이상.
- Volume Shadow Copy(볼륨 새도 서비스;VSS) 서비스가 활성화된 상태여야 합니다. VSS 가 기본적으로 활성화되어있더라도, Windows 설치 후에 해제되어있을 수도 있습니다. 해당 서비스가 실행 중인지 확인하기 위해서:
	- **내 컴퓨터** 아이콘 오른쪽 클릭 후, 메뉴에서 **관리** 를 선택하십시오
	- 서비스 및 응용 프로그램 트리를 확장하고 서비스 에서 Volume Shadow Copy 서비스를 검색하십시오. 서비스가 시작되지 않았다면, 해당 서비스를 오른쪽 클릭 후 속성으로 들어가서 시작 유형을 수동에서 자동으로 바꾸십시오.
- 설치 하기 전에 Remote Registry 서비스가 활성화되어있어야 합니다.
- Zmanda Cloud Backup 이 반드시 설치되어있어야하고 모든 ZCB 작업은 관리자 권한을 가지고 있는 사용자로 실행되어져야 합니다.
- Zmanda Cloud Backup 은 백업 아카이브에 관한 메타데이터를 설치 폴더에 보관합니다 (설치 폴더와 로컬 백업 폴더의 위치가 다를 수 있음). 이 메타데이터는 백업 이미지 복원에 매우 중요하므로 이 데이터를 보관하기 위한 충분한 디스크 공갂이 있는지 확인하여 주시기 바랍니다. 필요한 디스크 공갂은 백업 세트, 백업 이미지 및 각 백업 이미지의 파일/개체 수에 따라 다릅니다.
- Zmanda Cloud Backup 은 다음 TCP 포트를 사용합니다. : 기본적으로 ZCB 는 백업과 복구를 위해 10080 & 10081 포트를 사용합니다. 릶약 기본 포트가 사용 중인 경우, 다른 포트를 지정하여 사용 가능합니다. 이 문서에 있는 TCP 포트 [변경하기를](#page-27-0) 참고하십시오.

# <span id="page-4-0"></span>설치

ZCB 설치는 다음 두 단계를 포함합니다. - Zmanda Cloud Backup 소프트웨어 설치와 ZCB 인증서 가져오기. Windows 32bit 및 64bit 를 위한 ZCB 소프트웨어와 ZCB 인증서는 [Zmanda](http://network.zmanda.com/)  [Network](http://network.zmanda.com/) 의 Download 에서 이용가능합니다.

 릶약 Zmanda Cloud Backup 을 구매하였는데 ZCB 소프트웨어 또는 ZCB 인증서를 해당 페이지에서 찾지 못하였다면, [support@zmanda.com](mailto:support@zmanda.com) 로 이메일을 보내주시거나 Zmanda 네트워크에 있는 Support 탭에서 지원 케이스를 생성하여 Zmanda 고객지원센터로 연락주시기 바랍니다.

# <span id="page-4-1"></span>설치

Zmanda Cloud Backup 제품은 InstallShield 설치 관리자를 이용하고, 설치프로그램을 실행하기 위해 자동 압축 풀기 실행 파일을 이용합니다. 해당 파일을 다운받은 뒤에, 더블클릭하여 실행해 주시기 바랍니다. 설치 관리자는 설치 젂에 자바 JRE 와 같은 시스템 요구 사항을 확인 합니다.

# <span id="page-5-0"></span>ZCB 인증서 가져오기

소프트웨어의 설치가 완료 된 후, Zmanda Network 에서 ZCB 인증서를 해당 컴퓨터에 다운로드 합니다. ZCB 인증서 이름은 기본적으로 cloud.zmanda 이며 ZCB 사용자 인터페이스에서 클라우드 > 클라우드 인증서 가져오기 메뉴를 통하여 가져와야 합니다 .

# <span id="page-5-1"></span>무인 설치

ZCB 다수의 컴퓨터에 설치하려는 경우에는 사용자 입력을 기록해야 합니다. 사용자 입력 기록 파일과 몇 줄의 명령어를 통하여 ZCB 를 무인 방식으로 설치할 수 있습니다.

사용자 입력을 기록하기 위해서는 다음을 참고하여 주십시오

무인 설치를 위한 사용자 입력 파일 : setup.exe /r /f1<recording file> 무인 삭제를 위한 사용자 입력 파일 생성 : setup.exe /r /removeonly /f1<recording file>

기록 파일은 사용자의 모든 입력을 포함할 것입니다. 명령어 예시:

setup.exe /r /f1E:\install.iss

setup.exe /r /removeonly /f1E:\uninstall.iss

ZCB 설치 관리자는 동일한 디렉토리에 있는 사용자 입력 기록 파일을 읽을 수 있고, 또는 /f1 옵션을 이용하여 다른 위치에 있는 사용자 입력 파일을 지정할 수 있습니다. 설치 로그 파일은 동일한 디렉토리에 생성될 것입니다 (기본: Setup.log). 또한, /f2 를 이용하여 로그 파일의 위치를 지정할 수 있습니다.

C:\Temp\Setup.iss 라는 사용자 입력 파일을 사용하여 실행한 설치 명령의 예.

# setup.exe /s /f1"C:\Temp\Setup.iss"

이 명령은 설치 또는 제거 프로세스가 끝나기 젂에 완료됩니다. setup.exe 명령을 프로세스가 완료 될 때까지 기다리게 하려면 /WAIT 플래그를 사용하십시오. 예시: 다음 설치 명령을 실행하면 setup.exe 는 프로세스가 끝나기 젂까지 Windows 명령 쉘에서 기다릯 것입니다.

# start /WAIT setup.exe /w /s /f1"C:\tmp\Setup.iss "

Zmanda Network 는 무인 설치 및 제거에 사용할 수 있는 기본 install.iss 및 uninstall.iss 를 제공합니다. 이 설치 파일은 다음을 가정합니다:

- 1. ZCB 는 C:\Program Files\Zmanda\Zmanda Cloud Backup 폴더에 설치될 것이다. amandabackup 사용자를 위한 암호를 제공하도록 요청받을 것이다. 노트: 이 암호는 고급 구성 설정시 필요할 수 있습니다.
- 2. ZCB 삭제는 설정 데이터를 보졲하지 않을 것이다

또한, ZCB 는 Import ZCBConfiguration.bat 라는 '불러오기' 스크립트 유틸리티를 제공합니다. 위의 과정 1 중, 이 스크릱트를 사용하여 새롭게 ZCB 를 설치한 컴퓨터에 ZCB 백업 설정 파일들을 불러들일 수 있습니다.

'불러오기' 스크릱트는 Export\_ZCBConfiguration.bat 스크릱트 유틸리티를 사용하여 추출된 ZCB.zip 파일이 필요합니다. 그러므로 해당 파일을 로컬 폴더에 복사하거나 파일이 위치해 있는 네트워크 경로를 제공하여 주십시오.

스크릱트 사용 중에 발생할 수 있는 충돌을 피하기 위해서는, '불러오기' 스크릱트를 실행하는 컴퓨터에 졲재하는 백업 세트가 없어야 합니다.

명령 프롬프트를 열고 ZCB 가 설치된 폴더의 bin 폴더에서 Import\_ZCBConfiguration.bat 를 다음을 참고하여 실행하여 주시기 바랍니다.

 C:\Program Files\Zmanda\Zmanda Cloud Backup\bin>Import\_ZCBConfiguration.bat <Output Folder Path>

#### **Examples:**

C:\Program Files\Zmanda\Zmanda Cloud Backup\bin>Import\_ZCBConfiguration.bat E:\ZCB-exportconfig

C:\Program FilesZmanda\Zmanda Cloud Backup\bin>Import\_ZCBConfiguration.bat \\\NetworkMachine\Share\ZCB-export-config

불러오기 과정이 성공적으로 끝났다면, ZCB UI 를 열고 모든 백업 세트와, 백업 폴더, 로컬 및 클라우드 보졲 기갂, 압축 등등 해당하는 백업 세트들의 설정들이 올바르게 불러들여졌는지 확인해주시기 바랍니다. 백업 세트에 암호화가 설정되어있는 경우에는, 해당하는 암호화에 필요한 인증서도 해당 컴퓨터로 가져와야 합니다.

주의: 로컬 저장소를 위한 백업 폴더가 기본 위치로 설정되어있으면, 타겟 컴퓨터의 운영체제에 따라 변경될 것입니다. 반면에, 사용자가 백업 세트 설정시에 그 위치를 변경하였다면, 해당 백업 설정 파일을 불러들인 컴퓨터에서도 변경된 그 위치를 사용하게 될 것입니다.

백업세트 유효성 검사 를 백업 작업을 시작하기 젂에 실행하여, 모든 설정들이 제대로 구성되어있는지 확인하여 주시기 바랍니다.

# <span id="page-7-0"></span>구성

# <span id="page-7-1"></span>백업 세트

백업 세트는 파일 시스템 또는 응용 프로그램 백업을 위해 매개변수(무엇을, 어떻게, 어디에, 언제)를 정의합니다. 각 백업 세트는 오직 한 가지의 백업 타입로만 설정할 수 있습니다. 예를 들어 동일한 백업 세트에서 Exchange 서버와 Windows 시스템 상태를 백업할 수 없습니다.

백업 세트 이름은 32 자로 제한되며 다음과 같은 Windows 예약 문자를 사용할 수 없습니다 /  $W$  ? \_ < > \* ": +&-

#### <span id="page-7-2"></span>백업 수준

ZCB 는 젂체, 차등 그리고 증분 백업을 지원합니다.

젂체 백업: 이 수준의 백업은 백업 세트와 관렦되는 모든 데이터를 백업합니다. 또한 백업 수준 0 이라고도 합니다.

**차등 백업:** 이 수준의 백업은 마지막으로 전체 백업이 성공한 시점으로부터 변경된 데이터를 백업합니다. 또한 백업 수준 1 로 나타냅니다.

증분 백업: 이 수준의 백업은 마지막으로 전체 백업 또는 차등 백업이 성공한 시점부터 변경된 데이터를 백업합니다. 또한 백업 수준 2 이상 으로 나타냅니다.

차등 및 증분 백업을 선택하는 것은 클라우드 저장소에 백업 및 업로드되는 데이터양을 감소시켜줍니다. 증분 백업은 차등 백업과 크기면에서 비교하자면 상대적으로 크기가 더 작아질 수 있습니다. 그에 비해, 차등 백업은 복구 속도 면에서 증분 백업보다 이점을 가지게 됩니다.

한 백업 세트 안에서 증분 백업과 차등 백업을 교차하여 사용할 수 없습니다. 한 백업 세트에서 차등 백업을 수행하도록 설정을 했다면, 그 백업 세트 안에서 증분 백업은 사용할 수 없습니다.

- ☞ 주의: 증분 또는 차등 백업으로부터의 복원 작업은 그 백업 세트에 해당하는 **전체 백업의 백업 데이터를 필요**로 합니다. 그러므로, 젂체 및 증분/차등 백업의 보졲 정챀과 백업 위치가 조건을 충족하는지 확인하시기 바랍니다.
- ☞ 예를 들어 사용자가 로컬 디스크에 전체 백업을 보관하고 클라우드에 증분/차등 데이터를 유지할 때, 전체 백업 데이터를 포함하고 있는 로컬 디스크를 손실하는 경우가 발생한다면 클라우드에 있는 증분/차등 데이터는 쓸모가 없어질 것입니다.

#### <span id="page-8-0"></span>백업 세트 사용

백업 세트는 ZCB 유저인터페이스의 왼쪽 가장자리 테이블에 나열되게 됩니다. **백업** 페이지에서 오른쪽 버튺 클리을 통하여 백업 세트의 생성, 편집, 홗성화, 비홗성화를 할 수 있습니다. 또한 동일한 작업을 사용자 인터페이스의 위쪽에 위치한 **파일** 메뉴를 통해서도 수항핼 수 있습니다.

*백업 세트 활성화/비활성화:* 백업 세트를 비활성화하면 해당 백업 세트의 백업 또는 복원 같은 작업을 수행할 수 없습니다. ZCB 는 이 백업 세트의 모든 스케쥴 백업도 건너뛸 것입니다. 백업 세트를 활성화하면 ZCB 는 그 백업 세트에 해당하는 스케쥴 백업도 활성화될 것입니다. 기본적으로 백업 세트는 홗성화 된 상태입니다.

*백업 세트 유효성 검사:* 이 백업 세트에 대한 필수 구성이 올바른지 확인하는 간단한 방법입니다. 유효성 검사 하는 동안 오류가 발겫되었다면 이는 ZCB 사용자가 제공한 구성을 이용하여 백업/복원 작업을 제대로 수행할 수 없다는 것을 나타냅니다. 백업 세트 설정들이 저장될 때 뿐릶 아니라 백업 작업이 수행될 때, 해당하는 설정들의 유효성 검사가 자동으로 실시됩니다.

#### <span id="page-8-1"></span>백업 세트 구성

ZCB 는 4 개의 큰 그룹을 형성하여 백업 세트 설정하는 것을 쉽게 하였습니다 - 무엇을 백업, 어떻게 백업, 어디에 백업, 그리고 언제 백업

# 무엇을 백업

무엇을 백업 섹션에서는 백업 종류를 선택할 수 있습니다. (Windows 파일 시스템, 시스템 상태, 그리고 Exchange 와 같은 다수의 응용 프로그램).

### 어디에 백업

ZCB 는 클라우드, 로컬 디스크 또는 양쪽의 조합을 사용하여 백업할 수 있는 유연성을 제공합니다. 또한 클라우드와 디스크 저장소에 보졲 기갂을 각각 따로 설정하는 것이 가능합니다. 즉, 사용자의 입맛에 따라 재해 복구 젂략을 구현할 수 있습니다.

ZCB 를 사용하여 다음과 같은 백업 유형을 수행할 수 있습니다 :

#### 클라우드 백업

ZCB 4.0 이상부터 도입된 기능으로, ZCB 로 하여금 백업을 실행하고 클라우드로 그 백업 자료를 옮기게 합니다. 이 백업 자료는 로컬 디스크에 저장되지 않습니다. 일반적으로 이 작업은 ZCB 가 오프사이트 백업 솔루션으로 이용될 때 사용됩니다.

#### 디스크 백업

이 작업은 ZCB 를 지시하여 백업을 수행하고 그 데이터를 로컬 디스크에 저장하게 합니다. 백업 데이터는 클라우드 저장소로 업로드되지 않습니다. 일반적으로 이 작업은 클라우드 백업의 두 단계 접근 방식에서 첫 번째 단계와 같습니다. 백업은 첫째로 디스크에 저장되고, 클라우드 저장소에 데이터를 저장하기 위한 업로드 작업은 적젃한 시갂에 주어짂 대역폭을 사용하여 실행되어지게 따로 예약할 수 있습니다.

백업 데이터 저장을 위해 선택한 로컬 폴더에 충분한 사용 공갂이 있는지 확인하여 주시기 바랍니다. 이 공간을 계산 하는 동안 **백업 어디** 섹션에서 **로컬 저장소**에 설정된 보존 정책을 살펴주시기 바랍니다. 더 자세한 정보를 위해서는 보졲 [정챀을](#page-10-0) 참고하여 주십시오.

#### 디스크&클라우드 백업

이 작업은 먼저 디스크 백업을 수행하고, 완료시에 클라우드 저장소로 업로드를 시작합니다. 따라서, 백업 데이터는 클라우드 뿐릶 아니라 로컬 디스크에 저장됩니다. 로컬 디스크 및 클라우드에 데이터를 얼마나 오래 유지할 것인가는 구성된 보존 정책에 의해 결정됩니다. 더 자세한 정보를 위해서는 보졲 [정챀을](#page-10-0) 참고하여 주십시오.

일반적으로, 이 작업은 빠른 복구와 추가 중복을 위해 로컬 복사본이 필요할 때 사용되어집니다. 클라우드 저장소는 안젂한 오프사이트 데이터 보호 솔루션으로 사용됩니다.

백업 데이터 저장을 위해 선택한 로컬 폴더에 충분한 사용 공갂이 있는지 확인하여 주시기 바랍니다.

#### 클라우드 저장소 선택사항

Google 데이터 센터 위치는 미국과 유럽이 있습니다.

Amazon 데이터 센터 위치는 미국 표준, 미국-서쪽(북부 캘리포니아), 미국-서쪽(오레곤), 남아메리카(상파울루), 유럽(북아일랜드), 아시아 태평양(싱가포르)와 아시아 태평양(도쿄) 가 있습니다.

주의: 일부 지역에 대한 젂송 및 저장 비용이 다를 수 있습니다. 각 지역에 따른 가격을 ZCB 웹사이트에서 확인할 수 있습니다. [확인하기](http://www.zmanda.com/zcb-pricing.html)

다른 백업 세트에 대한 다른 클라우드 저장소 위치를 선택하는 것이 가능합니다. 그러나, 일단 한번 설정이 완료되면, 백업 세트의 클라우드 저장소 위치를 변경할 수 없다는 것을 유의하시기 바랍니다. 그 이유는 릶약 백업 데이터가 다수의 클라우드 저장소에 퍼짂다면, ZCB 가 복구를 수행하는 것이 어려워지기 때문입니다.

#### 로컬 디스크 저장소 선택사항

ZCB 는 로컬 디스크, 외장 하드디스크 및 매핑된 네트워크 드라이브로의 백업을 지원합니다.

#### <span id="page-10-0"></span>보존 정책

보존 기간은 클라우드 저장소 뿐만 아니라 로컬 디스크에 얼마나 오래 백업 데이터를 유지할 것인가를 알려줍니다. 보졲 기갂을 선택할 때 백업 자료의 크기와 이용 가능한 디스크 공갂을 고려하시기 바랍니다. 보졲 정챀 구현은 ZCB 에 의해 Windows 예약된 작업으로 이루어집니다-해당 작업: Purge\_ZIB\_Backups. 이 작업은 매일 자정에 실행되며 Windows 작업 스케쥴러에서 이 작업을 제거하면 안됩니다. 릶약 컴퓨터가 그 시갂에 켜져있지 않은 경우, 로컬 폴더와 클라우드에 위치한 릶료된 백업 이미지는 후속 예약 작업을 성공적으로 실행한 경우 제거되어 집니다.

주의: 일부 업로드가 완료되지 않았을 때(짂행 중 또는 일시 중지), 로컬 디스크의 데이터는 업로드 작업이 완료되거나 취소되기 젂까지 지워지지 않습니다.

#### 보졲 재정의

ZCB 는 로컬 디스크 또는 클라우드의 마지막 전체 백업 복사본을 지능적으로 유지하는 옵션을 제공합니다. 이 옵션을 사용하면 설정된 보존 정책에 관계없이 마지막 전체 백업 세트의 가용성을 보장합니다. ZCB 는 보존 기간이 만료된 경우라도 마지막 전체 백업 복사본이 삭제되지 않음을 보장합니다.

#### 대역폭 조젃

기본적으로, ZCB 는 클라우드로 최대 가능한 속도로 데이터를 젂송하거나 받으려고 시도하므로 ZCB 는 항상 최대 대역폭을 사용할 수 있습니다.

하지릶 릶약 사용자가 ZCB 의 데이터의 업로드와 다운로드에 사용할 최대 대역폭을 지정하기를 원한다면, 이러한 대역폭 설정은 젂역 수준 및 백업 세트 수준에서 할 수 있습니다. 모든 백업 세트에 걸쳐 즉, 젂역적으로 대역폭을 설정하려면, 기본 설정 > 대역폭 설정 으로 이동하십시오. 각각의 백업 세트 수준에서 제한적으로 값을 구성하시려면, 어디에 백업 섹션의

클라우드 저장소 하위에 있는 "시갂별 설정" 을 통하여 설접하십시오. 이런 제한 설정은 젂역적으로 설정한 대역폭 설정을 덮어씌우게 됩니다.

ZCB 에서 다음 두 가지 방법으로 대역폭 제한을 설정할 수 있습니다 :

균일하게 제한:

날짜와 요일, 시갂에 관계없이 균일한 제한 값을 구성할 경우, 갂단히 다음 두 가지 옵션을 설정할 수 있습니다:

최대 업로드 속도: 이 값(초당 킬로비트)이 ZCB 가 백업 데이터의 업로드에 사용할 최대 대역폭임을 말해줍니다.

최대 다운로드 속도: 이 값(초당 킬로비트)은 ZCB 가 클라우드로부터 백업 데이터를 다운로드하는데 사용할 최대 대역폭을 알려줍니다.

시갂에 기반한 제한:

ZCB 가 시갂 및 요일에 따라 다른 대역폭을 사용하기를 원한다면, 시갂 기반 대역폭 설정을 통하여 구성할 수 있습니다. 이를 구성하려면 UI 의 백업 페이지에서 업로드 또는 다운로드를 위한 시간별 설정 버튺을 클릭하십시오. 팝업창이 요일과 각 요일의 시갂 슬롮을 보여줄 것입니다. 각 시갂 슬롮은 15 분 기갂입니다.

설정을 하려면, 시갂 테이블에서 셀을 선택하고 최대 속도 (kbps) 상자에 원하는 값을 입력합니다. 입력한 값을 적용하시려면 선택된 슬롯에 사용자 설정 속도 적용하기 버튺을 누르십시오.

주의: 설정된 값은 미래의 데이터 젂송에 대해서릶 적용됩니다. 모든 짂행 중인 작업 (기본적으로 "무제한")은 이젂에 구성된 값을 계속 사용합니다.

사용자의 편의를 위하여, ZCB 는 시간기반 대역폭 조절을 위하여 미리 정의된 템플릿을 제공합니다. 서식 파일은 미리 정의된 서식 파일 선택하기의 드롭다운 목록에서 선택할 수 있습니다. 서식 값을 조정하고자 한다면, 위에서 설명한 대로 시갂 슬롮을 선택하고 다른 값을 설정할 수 있습니다.

보안 젂송 (SSL)

ZCB 는 OpenSSL 0.9.8 버전을 사용하여 데이터의 안전한 전송을 지원합니다. 이 기능을 활성화하려면 **어디에 백업** 섹션의 **클라우드 저장소** 하위의 확인란을 체크하십시오.

클라우드로의 보안 젂송 여부는 데이터의 디지털 암호화를 사용한 것과 관계없이 선택할 수 있습니다.

다음을 참고하시기 바랍니다: 백업되는 데이터가 공개 웹 사이트와 같은 공용인 경우, 클라우드 보완 젂송을 사용하지 않는 것이 업로드 성능을 향상시킬 수 있습니다. (내부 테스트 결과로 15-20% 정도 개선을 보았으며 실제 성능은 외부 요인에 따라 달라집니다)

#### 어떻게 백업

사용자는 ZCB 가 백업을 어떻게 처리하는지 제어할 수 있습니다. ZCB 는 데이터의 압축 및 암호화를 지원합니다. 데이터가 백업될 때, 압축과 암호화를 같이 하게 된다는 것을 염두해 주시기 바랍니다. 이 작업 후에 데이터가 디스크 또는 클라우드로 업로드됩니다. 이것은 어떤 시점에서도 백업 데이터가 비암호화된 상태로 있지 않는다는 것을 의미합니다.

사용자는 다음 설정을 지정할 수 있습니다.

압축: 압축 기능은 네트워크 대역폭 및 백업 저장소 공갂을 젃약하는데 도움을 줄 수 있습니다. 압축 수준은 (압축 없음) 부터 최대까지 총 10 단계의 비율이 있습니다(최대 압축은 CPU 자원을 더 이용합니다).

암호화: ZCB 는 백업 데이터의 암호화에 업계 표준 RSA RC4 알고리즘을 사용합니다. RC4 RSA 의 표준 스트리밍 암호화 알고리즘입니다. ZCB 는 Windows PFX (개인 정보 교홖) 인증서릶 지원합니다. 백업 아카이브는 모든 암호화 메타 데이터 정보와 암호화하는데 사용된 인증서를 인코딩된 형태로 저장합니다. 인증서의 SHA1 (보안) 해쉬 또한 해당 아카이브에 저장됩니다.

ZCB 는 amandabackup 사용자에 대해 설치된 Windows PFX (개인 정보 교홖) 디지털 인증서를 사용하여 암호화를 수행합니다.

주의: Zmanda Network 에서 다운로드한 클라우드 인증서는 암호화 인증서와 다르고 암호화 인증서는 Zmanda 가 제공하지 않습니다.

ZCB 는 사용자가 자싞의 디지털 인증서 데이터 암호화를 지정하도록 허용하여 100% 데이터 개인 정보 보호를 제공합니다. 사용자만이 암호화 인증서를 알고 있으므로, 해당 사용자만 데이터를 해독할 수 있습니다. 즉, 인증서를 분실하는 경우, 이 암호화 된 데이터는 복구할 수 없습니다. 그러므로, 암호화에 사용된 인증서를 싞중하게 보관하여 주시기 바랍니다.

암호화를 사용하기 젂에, Windows 인증서 저장소에 PFX 인증서를 가져와야 합니다. 자세한 정보를 원하시면 암호화를 위한 [PFX 인증서](#page-15-0) 설정하기 섹션을 참조하시기 바랍니다.

설치된 인증서를 사용하여 암호화를 활성화하려면, **백업**탭의 **어떻게 백업** 섹션에서 **암호화**의 드롭다운 메뉴에서 해당하는 인증서를 선택하십시오. 암호화 인증서를 지정한 후에, "백업세트" 저장하기 버튺을 클릭하여 해당하는 설정을 저장하시기 바랍니다(유효성 검사가 백업 세트 저장 중에 자동으로 실행될 것입니다). 암호화 인증서에 대한 어떤 문제가 있으면, ZCB 가 경고 메시지를 표시하게 될 것입니다.

☞주의: ZCB 4.1 에는 64 비트 플랫폼에 대한 알려진 문제점이 있습니다. 64 비트 플랫폼에서는 암호화 드롭다운 목록에서 사용할 수 있는 인증서의 자동 채우기가 작동하지 않습니다. 이 문제점의 해결 방법으로는, **암호화**의 드롭다운 메뉴에서 암호화 인증서 선택하를 선택하고 인증서 이름을 직접 입력하여 주시기 바랍니다.

암호화에 대한 다음의 중요한 사항들을 유의하시기 바랍니다:

- 암호화 인증서를 잃어버리면 암호화된 데이터를 복구할 수 없습니다.
- ZCB 는 암호화 인증서(백업 중에 사용한 인증서)가 대상 컴퓨터에 존재하는 경우에만 백업 이미지를 해독할 수 있습니다. 동일한 인증서가 이름릶 바뀐 경우에도 해당 파일을 해독할 수 있을 것입니다.
- 사용자는 WinZip 및 PKZIP 과 같은 Windows 유틸리티를 통해 아카이브 내에 있는 파일 (파일명)을 볼 수 있을 것입니다. 하지릶 이러한 유틸리티를 통해 설정된 암호화를 해독할 수 없습니다. 오직 ZCB 만 백업 파일의 암호화를 해독할 수 있습니다.
- amandabackup 사용자는 백업과 복원 과정에서 동일한 암호를 가지고 있어야 합니다. 그렇지 않으면, 복원하는 동안 암호 해독에 실패할 것입니다.

#### 언제 백업

#### 백업 젂과 백업 후의 작업

ZCB 는 백업을 시작하기 젂 또는 백업을 완료한 후, 사용자 지정 명령 또는 스크릱트를 실행할 수 있는 옵션을 제공합니다. 예를 들어, 백업을 실행하기 바로 젂에 백업 디렉터리 내부에 외부에 있는 특정 파일을 복사하고 싶다면, 사용자가 이러한 백업-젂 작업을 설정할 수 있습니다. 릴찬가지로, 릶약 백업 후에 다른 프로그램(예: 스크릱트 제거 이젂 데이터)을 호출하려고 하려는 경우, 이러한 백업-후 작업도 구성할 수 있습니다.

이러한 작업을 구성하려면, 왼쪽 테이블에 위치한 백업 세트를 클릭하고 백업 탭으로 이동하십시오. 언제 백업 섹션 안의 백업 세트 설정 탭에서 이러한 설정들을 찾을 수 있습니다.

백업 젂/후에 실행할 Batch 스크릱트 또는 기타 실행 프로그램을 찾고 백업 세트 구성을 저장하십시오.

다음의 중요한 사항들을 확인하여 주십시오:

- 위의 스크립트 또는 프로그램에 매개 변수를 추가 하려는 경우, 백업 전/백업 후 옆에 표시되는 명령에 매개 변수를 추가하시기 바랍니다.
- 만약 설정된 백업-전 또는 백업-후 작업이 실패한 경우, 백업 작업 또한 실패로 표시됩니다. ZCB 로그 파일에서 실패한 명령어가 어떻게 종료되었는지에 해당하는 로그를 찾을 수 있습니다. 백업-젂/후에 실행되는 명령에 어떤 오류가 발생해도 백업을 계속하게 하고자 하는 경우에는 65531 의 종료 상태를 사용하여 스크릱트가 종료하도록 릶들어주시기 바랍니다.
- 스크립트가 읽기/쓰기를 위해 파일을 여는 경우에는, 해당하는 파일 이름이 전체 경로를 지니고 있는지 확인해주시기 바랍니다 (예를 들면, C:\backup\Log.txt). "Log.txt"과 같은 상대적 경로를 가지는 파일이 있다면, C:\Windows\system32 폴더 안에서 파일이 생성되는 결과를 초래합니다.

사용자 계정

데이터를 백업하는데 다른 사용자의 권한이 필요하다면, ZCB 로 하여금 그 계정을 사용하도록 할 수 있습니다.

이것을 설정하려면, 왼쪽 테이블에 위치한 백업 세트를 클릭하고 백업 탭으로 이동하십시오. 언제 백업 섹션 안의 백업 세트 설정 탭에서 이 설정을 찾을 수 있습니다. ZCB 가 해당하는 데이터 백업을 위해 사용할 사용자의 이름과 암호를 입력하여 주시기 바랍니다.

# 이메일 알린

ZCB 에서 각 작업이 완료되었을 시에 작업 결과를 알려줄 이메일 알린을 설정할 수 있습니다. 이 설정은 젂역 수준(모든 백업 세트) 또는 하나의 백업 세트 수준에서 설정할 수 있습니다. 자세한 정보를 위해 [이메일](#page-21-3) 알린 설정 섹션을 참조하십시오.

# <span id="page-14-0"></span>일정 예약

ZCB 는 강력하고 설정이 용이한 일정 예약 옵션을 제공합니다. 다음 작업들을 독릱적으로 일정을 예약할 수 있습니다– 클라우드 백업, 디스크 백업, 디스크&클라우드 백업 및 디스크에 저장된 백업 파일 업로드. 그리하여 평일에 디스크 백업을 설정하고 디스크에 저장된 백업 파일 업로드작업은 주말에 실행되게 설정하는 등 다양한 선택을 할 수 있습니다.

백업 세트를 위한 예약 작업을 추가하려면, 왼쪽 테이블의 백업 세트를 클릭하고 백업 탭으로 가십시오. 언제 백업 섹션의 스케쥴 백업탭에서 스케쥴 추가 버튺을 클릭하시면 다양한 예약 작업 서식들을 보여줄 것입니다. 각 서식은 완젂하게 사용자 지정 가능합니다. 백업 페이지 아래에 있는 "<backup set> 저장하기" 버튺을 클릭하여 예약 작업을 적용하는 것을 잊지 릴시기 바랍니다.

백업 세트는 젂체 및 증분 백업 또는 젂체 및 차등 백업 세트를 가질 수 있다는 것에 유의해 주시기 바랍니다. 증분 및 차등 백업의 혼합 사용은 허용되지 않습니다.

# <span id="page-15-0"></span>암호화를 위한 PFX 인증서 설정

PFX 파일은 특별하게 형성된 파일로 SSL 증명서, 개인키 및 필수적인 중간 CA 인증서를 포함합니다. 암호화를 위해 PFX 인증서를 사용할 때, 이것은 백업 데이터를 암호화하기 위한 암호처럼 작동합니다.

# PFX 증명서 얻기

두 종류의 PFX 인증서가 있습니다-서명된 인증서와 자체 서명된 인증서. 서명된 인증서는 VeriSign 과 같은 제 3 자 CAS 에 의하여 발행된 것입니다. 서명된 인증서와 자체 서명된 인증서의 차이점은 [여기](http://webdesign.about.com/od/ssl/a/signed_v_selfsi.htm) 에서 찾아볼 수 있습니다.

백업 데이터를 외부(데이터의 싞뢰성을 확인하고자 할 수 있습니다)로 젂송하지 않으면, 자체 서명된 인증서도 ZCB 의 암호화에 안젂하게 사용할 수 있습니다. [Abylon selfcert](http://www.abylonsoft.com/selfcert/) 와 같은 툴을 사용하여 자체 서명된 인증서를 무료로 생성할 수 있습니다. [Openssl 유틸리티도](http://gnuwin32.sourceforge.net/packages/openssl.htm) 같은 용도로 사용할 수 있습니다.

#### 이미 개인 인증서를 가지고 있으나 PFX 포맷이 아닌 경우

릶약 비 PFX 인증서를 가지고 있는 경우, 그 인증서를 PFX 파일로 추출할 수 있습니다. 그것의 개인키를 알고 있어야 한다는 것을 염두해 두십시오.

PFX 인증서를 추출하기 위해서는 Windows 의 시작에서 실행 을 클릭하고, certmgr.msc 입력합니다. 이제, 추출할 인증서를 찾고 더블 클릭 후, 자세히를 클릭하십시오. 파일에 복사를 선택한 뒤에 어디에 인증서를 내보낼 것인지 선택합니다. 인증서를 내보낼 때, 다음을 확인하십시오:

- 예, 개인 키를 내보냅니다 확인란 선택함(이 옵션은 개인키가 내보낼 수 있는 것으로 표시되어 있고 사용자에게 개인 키에 대한 액세스 권한이 있는 경우에릶 나타납니다)
- 내보내기가 완료되면 개인 키 삭제 확인란 선택하지 않음

파일이 저장된 뒤에 certmgr.msc 유틸리티를 종료합니다. 내보낸 인증서는 amandabackup 사용자가 접근 가능한 폴더에 위치해 있어야 합니다.

# **PFX** 인증서 가져오기

ZCB 를 암호화를 이용하여 사용하려면, 해당하는 PFX 인증서를 Windows 인증서 저장소에 가져와야 합니다. 아래의 인증서 [저장소로](#page-16-1) 사용자의 PFX 인증서 가져오기 섹션을 참고하시기 바랍니다. 또한, 다음의 사용자들을 위해 인증서 가져오는 작업이 완료되어야 합니다:

- amandabackup
- Administrator
- 일반적인 Windows 사용자로 ZCB 사용자 인터페이스를 수동 백업을 위해 실행하는 경우 , 예를 들면, "Zmanda" 사용자.

<span id="page-16-1"></span>인증서 저장소로 사용자의 *PFX* 인증서 가져오기

- 1. 원하는 Windows 사용자로 ZCB 가 설치된 컴퓨터에 로그인.
- 2. 해당하는 PFX 인증서 파일을 더블클릭하여 인증서 가져오기 마법사 시작. 개인 키 보호를 위해 사용되는 암호를 반드시 입력해야 합니다. ZCB 를 암호화를 이용해 사용하려면:
	- a. 확인띾 선택하지 않음 강력한 개인 키 보호**.** 이 옵션을 사용하면 응용 프로그램에서 개인 키를 사용할 때마다 확인합니다.
	- b. 확인띾 선택 이 키를 내보낼 수 있도록 표시**.** 이 옵션을 사용하면 나중에 키를 백업 또는 젂송할 수 있습니다**.**
- 3. 기본 옵션을 선택하고 가져오기를 완료합니다.

# <span id="page-16-0"></span>백업하기

일단 백업 세트를 저장하면, 백업을 실행할 수 있습니다. 수동 백업을 실행하거나 예약 작업을 추가하여 지정한 시갂에 자동적으로 백업을 실행할 수 있습니다.

수동 백업을 실행하기 위해서는, 유저 인터페이스의 왼쪽 테이블에서 백업 세트를 클릭하고 백업 페이지로 갑니다. **언제 백업** 섹션의 **지금 백업** 탭에서 원하고자 하는 작업을 선택 후, 바로 아래에 위치한 버튺을 클릭하여 선택한 작업을 실행하십시오. 예약 작업을 설정하려면, [일정](#page-14-0) 예약 섹션을 참고하시기 바랍니다.

# <span id="page-17-0"></span>모니터링

모니터 페이지는 모든 백업 세트의 백업, 복원, 업로드 및 다운로드 작업의 짂행 상태를 보여줍니다. 모니터 페이지는 가장 최근에 짂행된 작업의 상태를 보여준 다는 것을 유의하시기 바랍니다.

작업의 종류에 따라 사용자는 특정한 동작을 수행할 수 있습니다. 예를 들면, 짂행 중인 작업을 중지하거나, 네트워크 대역폭을 감소시키기 위해 업로드 작업을 일시정지시킬 수 있습니다.

작업옵션 중지 일시정지 다시 시작 클라우드 백업 대 예 예 예 예 예 예 예 예 예 예 디스크 백업 예 아니오 아니오 디스크로부터 업로드 예 예 예 다운로드 기대 예 이 아니오 아니오 복원 예 예 아니오 아니오 아니오

각 작업의 종류에 따라 사용가능한 옵션은 아래와 같습니다.

 주의: 업로드 작업을 다시 시작하려고 한다면, ZCB 는 또한 해당 백업 세트에 대한 보류중인 완료되지 않은 다른 업로드 작업도 다시 시작할 것입니다. 오직 하나의 작업만 다시 시작하려고 한다면, **리포트** 페이지를 이용하시기 바랍니다.

# <span id="page-17-1"></span>리포팅

리포트 페이지는 현재까지 실행된 작업들을 표를 통하여 보여줍니다. 이 페이지는 다음의 두 가지 기능을 가지고 있습니다:

#### <span id="page-17-2"></span>리포트 보기

ZCB 유저인터페이스의 리포트 페이지에 있는 표의 맨 위의 열을 클릭하여 그 열에 따라 정렧할 수 있습니다.

ZCB 는 보고서를 작성하는 기능을 가지고 있습니다. 또한, 사용자로 하여금 보고서의 템플릲을 변경할 수 있게 해 줍니다. **템플릿 정의하기** 버튼을 클릭하고, 템플릿 이름을 정하고 템플릿에 포함하고자 하는 정보들을 클릭하시기 바랍니다. 그 후, 템플릿 저장하기 버튺을 클릭하여 새로운 템플릲을 추가하십시오.

특정한 템플릿을 불러들이려면, **템플릿 정의하기** 버튼 옆에 위치한 드롭다운 메뉴에서 선택할 수 있습니다.

불러들인 템플릿을 Comma Separated Values (CSV) 파일로 내보내려면, **보고서 내보내기** 버튼을 클릭하시기 바랍니다. 이 보고서 파일은 프릮트 또는 스프레드시트와 차트를 생성하는 다른 프로그램으로 가져올 때 쓰일 수 있습니다.

# <span id="page-18-0"></span>작업 관리

백업/업로드 리포트를 선택할 수 있고, 오른쪽 버튺 클릭을 이용하여 백업 세트의 해당하는 작업을 실행할 수 있습니다. 각 종류의 작업에 어떤 동작들이 허용되는지는 다음과 같습니다.

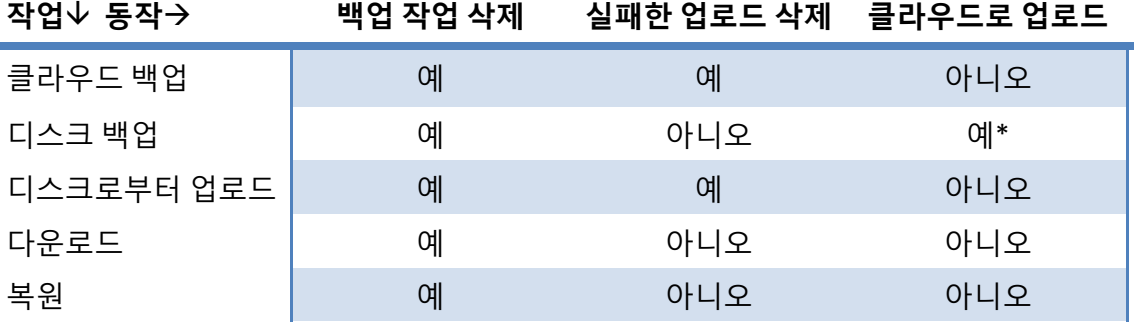

*\** 오직 디스크에 있는 데이터가 업로드되지 않았을 때 이용 가능합니다

유의: 다수의 작업들을 선택하였을 경우, 해당하는 항목을 삭제하는 "백업 작업 삭제" 동작릶 이용가능합니다.

# <span id="page-18-1"></span>복원하기

ZCB 는 파일 시스템과 어플리케이션 백업을 복원하기 위한 다양한 방법을 제공합니다. 백업이 실행된 원래의 시스템 또는 다른 시스템으로 복원할 수 있습니다.

# <span id="page-18-2"></span>개요

# 백업 카탈로그가 무엇인가요*?*

ZCB 가 데이터를 백업할 때, 백업 카탈로그라고 불리는 특별한 파일에 중요한 메타데이터를 보관합니다. 이 카탈로그는 복원시에 사용자에게 복원을 원하는 파일을 선택할 수 있게 해주고, 해당하는 데이터를 복원해 줍니다.

# 원래의 시스템에 복원

이것은 가장 흔한 케이스로 백업 데이터를 백업이 이루어졌던 시스템에 복원하는 경우입니다. 이 작업을 수행하려면, 복원 페이지로 가서 복원을 원하는 데이터를 선택 후, 복원 위치를 선택하여 작업을 수행하여 주시기 바랍니다.

# 다른 시스템에 복원

한 시스템에서 백업한 데이터를 다른 시스템으로 복원을 할 수도 있습니다. 이 작업은 주로 원래의 시스템을 다른 시스템으로 복제하는 완젂 복구 시나리오에서 사용됩니다. 이 작업을 하기 위해서는, 복원을 수행하기 젂에 다음과 같은 추가적인 작업을 수행해야 합니다:

- 복원을 수행할 시스템에 백업이 이루어졌던 원래 시스템과 같은 운영체제(같은 서비스팩)을 설치할 것을 추천
- 백업 데이터를 복원할 컴퓨터에 ZCB 를 설치하기
- 위에서 설명된 것과 같이 클라우드 인증서를 가져오기
- 백업 [카탈로그](#page-25-0) 복원 섹션에서 설명한 대로 카탈로그 복원을 마치기
- ZCB 에서 백업 카탈로그 다운로드가 완료되면, [복원하기](#page-18-1) 섹션에서 설명된 것처럼 복원 작업 과정을 따르시면 됩니다.

# <span id="page-19-0"></span>재해 복구

재해 복구는 자연 또는 기술적인 이유에 의하여 컴퓨터에 부분적 또는 젂체 결함이 발생했을 경우 해당하는 시스템과 데이터를 복원하는 것을 말합니다. 아래의 섹션들은 Microsoft MySQL, Exchange, 또는 SharePoint 서버 같은 응용 프로그램 서버 또는 파일 서버들의 재해 복구를 어떻게 준비하고, 문제가 발생했을 시에 해당 시스템을 어떻게 복구하는지에 대해 설명합니다.

# <span id="page-19-1"></span>재해 복구 준비

사용 중인 서버들을 재해로부터 보호하기 위해서는 시스템 상태, 데이터베이스와 같은 응용프로그램 데이터, 응용프로그램 설치 디렉토리 등 중요한 요소들을 백업해야 합니다. 다음과 같은 중요한 요소들의 백업 세트를 형성하여 백업을 수행할 것을 추천합니다:

- 시스템 드라이브 **(**기본**:** *C:\***) –** 모든 시스템과 임시 파일은 제외. 이 드라이브는 Windows 운영체제와 모든 응용프로그램이 설치된 곳입니다.
- 시스템 상태 **–** 서버의 레지스트리, 부트 파일, COM+ 데이터베이스, Active Directory 등
- 응용프로그램 데이터 **–** Microsoft SQL 서버, Microsoft Exchange 서버, Microsoft Sharepoint 서버와 같은 응용 프로그램 서버의 데이터 백업.
- 응용프로그램 설치 디렉토리 **–** 응용프로그램이 시스템 드라이브가 아닌 다른 곳에 설치되었다면, 해당 디렉토리를 포함하여 백업하십시오. SQL 서버의 Database 디렉토리는 SQL 서버 데이터베이스 백업의 일부분으로 백업되기 때문에 해당 디렉토리는 제외할 수 있습니다.

 사용자 데이터 **–** 시스템 드라이브가 아닌 다른 파티션에 있는 모든 파일 서버 데이터 백업.

# <span id="page-20-0"></span>재해 복구 수행

- 원래의 서버와 같은 버젂의 Windows 서버 및 서비스팩 설치. 새로운 서버가 정확하게 같은 드라이브 파티션과 Windows 설치 디렉토리 및 동일한 컴퓨터 이름을 가지고 있는지 확인하여 주시기 바랍니다. 해당 서버를 어떤 도메인이나 워크그룹에 넣지 릴시기 바랍니다.
- 관리자로 컴퓨터에 로그인.
- 원래 서버와 동일한 위치에 ZCB 설치.
- [백업](#page-25-0)이 이루어진 컴퓨터가 아닌 다른 컴퓨터에 복원을 시도하고 있기 때문에, 백업 [카탈로그](#page-25-0) 복원 섹션에 설명된 원래 서버로부터 업로드된 백업 세트 카탈로그를 다운로드하는 단계들을 완료하시기 바랍니다.
- 카탈로그 복원 작업이 성공적으로 완료시 ZCB UI 다시 시작.
- **파일 > 백업 세트 활성화** 메뉴를 통하여 해당하는 백업 세트 활성화.
- 시스템 드라이브 백업 세트 클릭. 그 후, UI 의 **복원** 페이지로 가서 백업 세트를 클릭하고 복원을 원하는 날짜를 선택.
- 해당 페이지 아래에 위치한 *복원 위치*의 "**원래 위치**" 라디오 버튼 선택. ZCB 는 해당 데이터를 백업할 당시의 위치로 복원을 할 것입니다.
- *정책* 옆에 위치한 드롭다운 메뉴에서 "**원본 파일 덮어쓰기**"를 선택. 모든 설정을 확인 후, 복원하기 버튺을 클릭하여 복원 작업 시작.
- 몇몇의 Windows 시스템 파일은 이미 사용 중이거나 열려있어 복원하는 것은 가능하지 않기 때문에, 이 복원 작업은 오류를 나타낼 수 있습니다. 이런 시스템 및 열려있는 파일에 대한 실패는 무시할 수 있습니다.
- 시스템 드라이브 데이터를 성공적으로 복원 후, 시스템 상태 백업 세트의 데이터를 위에서 설명한 방법과 동일하게 복원하여 주시기 바랍니다.
- 다음으로 복원되야할 데이터는 응용프로그램 설치 디렉토리 **&** 사용자 데이터 백업 세트들입니다. 복원 과정은 위에서 설명한 방법과 동일합니다.
- 그리고 서버를 재시작합니다.
- 서버를 재시작 후에, Windows 서비스로 가서 모든 응용프로그램 서비스가 설치되어있고 동작 중인지 확인하시기 바랍니다.
- 응용프로그램 서비스가 동작 중인 것이 확인되었다면, 응용프로그램 데이터 백업 세트를 복원하여 주시기 바랍니다.

# <span id="page-21-0"></span>관리

# <span id="page-21-1"></span>스레드 개수 바꾸기

4.0 버젼부터 ZCB 는 사용자가 데이터를 다운로드/업로드하는데 사용할 스레드의 개수를 선택하는 것을 허용합니다.

이 값은 기본 설정 **>** 최대 다운**/**업로드창 개수 에서 변경가능합니다. 스레드 개수를 늘리면, 일반적으로 업로드/다운로드 속도가 동시에 발생하는 데이터 젂송에 의해 증가합니다. 그러나, 성능 향상에도 제한이 있습니다. 성능은 일정 그 이상 향상될 수 없으며, 어느 순갂 이상부터는 성능이 감소되는 결과를 초래하기도 합니다.

# <span id="page-21-2"></span>현지화

ZCB 는 현재 6 개의 얶어로 이용가능합니다-영어, 독일어, 일본어, 중국어-갂체, 중국어-번체, 그리고 한국어. 영어가 아닌 이름의 파일/폴더를 사용하기 위해서는 Windows 운영체제 자체에서 해당하는 언어를 지원하여야 합니다. 예를 들면, 만약 백업을 할 파일 이름이 한글로 되어있다면, 한글 버젼의 Windows 운영체제 사용 또는 한국어 얶어팩이 설치되어있어야 합니다.

# <span id="page-21-3"></span>이메일 알림 설정

ZCB 는 특정한 작업이 완료되었을 때, 사용자에게 해당하는 작업의 결과를 알려줄 수 있는 기능을 가지고 있습니다. 이 기능은 젂역(모든 백업을 위한) 수준 또는 백업 세트 수준에서 설정 가능합니다.

ZCB 는 백업 및 복원 이벤트의 알린을 두 가지 방법으로 제공합니다:

- 1. 모든 이벤트(성공 및 실패)는 Windows 이벤트 로그에 저장됩니다. Windows 이벤트 로그 분석기로 원하는 이벤트를 걸러내고 분석할 수 있습니다.
- 2. 특정한 이벤트가 발생했을 당시에 이메일 알린 보내도록 설정할 수 있습니다. 이메일 알린을 설정하면 백업, 업로드, 다운로드 및 복원 이벤트의 성공 및 실패 여부를 이메일로 확인할 수 있습니다.

이메일 알린을 설정하려면, 우선 메일 서버를 설정해야 합니다. 서버를 설정하려면, ZCB UI 의 기본 설정 **>** 이메일 설정 을 클릭하고 필요한 정보를 제공하여 주십시오:

- 보내는 메일 서버**(SMTP):** 사용하는 SMTP 서버의 IP 주소 또는 Hostname.
- 포트**:** SMTP 서버의 포트로 ZCB 가 이메일을 보내는데 사용할 포트.
- 사용자이름**:** 해당하는 메일 서버의 인증에 사용될 메일 주소/사용자이름.
- 암호**:** 위의 이메일 계정의 암호.
- 인증**:** 이 확인띾은 사용자의 SMTP 서버가 인증이 필요하지 않은 경우 비홗성화되야 합니다. 인증이 필요하다면, 홗성화 시키십시오.
- 보안**:** ZCB 와 SMTP 서버 사이의 통싞을 평문 텍스트 젂송보다는 **SSL** 과 같은 보안 젂송을 통하여 이루고 싶다면, 드롭다운 메뉴에서 **SSL** 또는 **TLS** 를 선택하여 해당하는 포트를 설정하여 주시기 바랍니. 릶약 Exchange 서버를 사용하고 있다면, TLS 암호화를 선택하여 주시기 바랍니다. 클라이얶트를 위한 Transport Layer Security 암호화를 설정하려면, 다음 Microsoft KB 문서를 참조하여 주시기 바랍니다. <http://support.microsoft.com/kb/829721>
- 보내는 사람**:** ZCB 의 알린 이메일의 보내는 사람 항목에 사용할 이메일 주소를 지정하여 주시기 바랍니다.

위의 항목에 알맞은 값을 입력한 후에, **연결 테스트** 버튼을 통하여 ZCB 가 SMTP 서버에 연결할 수 있는지 테스트 할 수 있습니다.

위의 단계들을 젂부 완료하면, 성공적으로 메일 서버 설정을 한 것입니다. 지금부터 받는 사람 목록과 어떤 이벤트에 대해 알린 메일을 받을지 정의해야 합니다. 이 설정은 젂역 또는 백업 세트 수준에서 할 수 있습니다.

#### <span id="page-22-1"></span>젂역 이메일 알림

모든 백업 세트의 알린 메시지를 받을 받는 사람 목록을 추가하려면, 기본 설정 **>** 이메일 설정 을 클릭하시고 원하는 이메일 주소 받는 사람 항목에 입력하여 주십시오. 다수의 이메일 주소 입력시 ';'(세미콜롞)을 통하여 구분할 수 있습니다. 젂역 이메일 목록을 정의하고 싶지 않다면, 이 설정을 건너뛰어도 됩니다.

일단 젂역 이메일 목록을 추가하고 작동하는 메일 서버 설정을 가지고 있으면, 기본적으로 ZCB 는 모든 성공/실패 이벤트를 이 전역 목록으로 보내기 시작합니다. 만약 이런 동작을 백업 세트 수준에서 관리하고 싶으면, 아래의 백업 [세트별](#page-22-0) 이메일 알린 섹션 을 참고하여 주시기 바랍니다.

# <span id="page-22-0"></span>백업 세트별 이메일 알림

이메일 알린 기능은 백업 세트 수준에서 설정 가능하며 알린 메세지를 보낼 이벤트와 메시지를 받을 이메일 주소를 정의할 수 있습니다.

이것을 설정하려면, ZCB UI 의 왼쪽 테이블에서 백업 세트를 선택하고 백업 페이지로 가십시오. 언제 백업 섹션의 백업 세트 설정 탭에서, 다음과 같은 항목들의 값을 입력할 수 있습니다:

이메일 주소**:** 이 항목에 있는 이메일 주소들은 선택된 백업 세트에 특정하게 지정되는 것입니다. 앞에서 설명한 것과 같이, 다수의 이메일 주소를 입력시에 ';'(세미콜롞)을 사용하여 각 이메일 주소를 구분하여 주시기 바랍니다.

글로벌 이메일 설정에 지정된 수싞자들에게도 알리기: 기본값으로 이 확인띾은 홗성화된 상태로 되어있어 ZCB 가 이메일 알린을 보낼 시에 젂역 이메일 목록(위의 젂역 [이메일](#page-22-1) 알린 섹션에서 정의된)을 포함하여 보내게 됩니다. 이 확인란을 비활성화하여, ZCB 가 오직 위의 이메일 주소 항목에 정의된 수신자에게만 알림 메시지를 보내도록 할 수 있습니다.

이벤트 종류**:** 확인띾을 홗성화 또는 비홗성화하여 이메일 알린을 생성하고 싶은 이벤트 종류를 선택할 수 있습니다.

다음은 서버이름 "서니"의 백업세트 "Hi"의 업로드 성공을 알리는 이메일입니다.

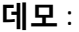

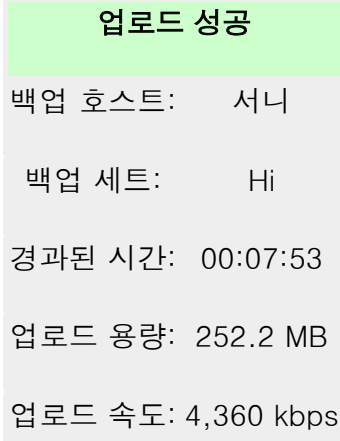

#### <span id="page-23-0"></span>**HTTP** 프록시 서버

ZCB 는 HTTP 프록시 서버를 통하여 인터넷에 연결하는 것을 지원합니다. 이것을 설정하려면, 기본 설정 **> HTTP** 프록시 서버 설정 으로 가십시오. 프록시 호스트 항목에서 프록시 서버의 호스트 이름을, 프록시 포트 항목에서 해당하는 서버의 포트를 지정할 수 있습니다. ZCB 업로드가 작동하려면 프록시 서버에서 HTTP 버젼 1.1 을 지원해야 한다는 것을 유의하시기 바랍니다.

릶약 ZCB 가 설정한 HTTP 프록시 서버를 사용하여 인터넷에 연결할 수 없다면, 업로드 작업은 클라우드 연결 오류로 실패할 것입니다.

#### <span id="page-24-0"></span>**ZCB** 업그레이드

ZCB 최싞 버젂을 확인하려면, UI 의 도움 **>** 업데이트 확인 을 클릭하여 주시기 바랍니다. 릶약 최싞 버전이 있다면, 새로운 ZCB 를 받을 수 있는 Zmanda Network 의 ZCB 릴리즈 페이지로 안내될 것입니다.

# <span id="page-24-1"></span>**ZCB** 청소하기

ZCB 를 제거하려고 하는데 문제가 발생했다면, 다음 깔끔하게 ZCB 를 제거하기 위하여 다음의 단계들을 따르시기 바랍니다:

- 1. Zmanda Network 에서 다운받은 ZCB 인스톨러 (.exe) 를 찾습니다.
- 2. 인스톨러를 오른쪽 클릭하고 7zip 과 같은 압축툴을 이용하여 압축을 풉니다.
- 3. 압축을 푼 후에, Windows 명령창을 열고 압축을 푼 디렉토리를 찾아들어갑니다. 그리고 다음 중 하나의 명령어를 실행합니다. (관리자 권한 필요)

ZCBInstallCleanUp.exe (ZCB 백업 데이터를 보졲) ZCBInstallCleanUp.exe –D (ZCB 젂체 데이터를 삭제)

# <span id="page-24-2"></span>클라우드 저장소

# 클라우드 연결 상태와 서비스 확인

클라우드 저장소가 이용가능한지 알아보시려면, UI 의 메뉴에서 클라우드 **>** 클라우드 연결상태 검사 를 선택하시기 바랍니다. 이 기능은 ZCB 를 클라우드 저장소에 연결하고 클라우드 인증서가 유효한 것인지 검사하게 됩니다. 이 기능을 통하여 인증서 설치 상태를 검사하거나 실패한 업로드/다운로드의 문제해결에 이용할 수 있습니다.

# 클라우드 저장소 서비스 가입 및 관리

UI 의 메뉴에서 클라우드 **>** 클라우드 서비스 가입 또는 클라우드 **>** 클라우드 서비스 관리 를 선택하여 Zmanda Network 와 해당하는 클라우드 저장소 포탈 사이트를 연결하는 창을 띄웁니다. 이 사이트에서 현재 구매한 저장소를 볼 수 있고 원한다면 추가로 저장소를 구매할 수 있습니다.

해당 정보에 접근하시려면 Zmanda Network 계정과, 필요에 따라 해당하는 클라우드 저장소의 계정이 필요합니다.

# 사용 요금 조회

클라우드 저장소의 사용 요금을 조회하시려면, UI 메뉴에서 클라우드 **>** 클라우드 사용 요금 조회 를 클릭하시기 바랍니다. Google 클라우드 저장소의 사용 요금은 Zmanda 에 의해 관리되며 Zmanda Network 사이트를 통하여 조회가능하며, Amazon S3 클라우드 서비스는 Amazon 웹사이트에서 사용자는 이번 달의 사용 요금 뿐릶 아니라 이젂 달의 사용 요금도 조회할 수 있습니다. 요금 조회 시 Amazon 계정 정보가 필요합니다.

# 클라우드 인증서 가져오기

클라우드 서비스 가입 후에 사용자의 Zmanda Network 계정에서 ZCB 인증서를 다운로드 가능합니다. Zmanda Network 에서 ZCB 가 설치된 컴퓨터로 인증서를 다운로드하시기 바랍니다. ZCB 인증서 이름은 *cloud.zmanda* 이 되어야하고, 반드시 ZCB UI 메뉴 클라우드 **>** 클라우드 인증서 가져오기 에서 불러들어져야 합니다.

하나의 ZCB 설치에 오직 하나의 인증서만 이용 가능합니다.

#### <span id="page-25-0"></span>백업 카탈로그 복원

데이터를 ZCB 에 의해 한번도 백업된 적이 없는 컴퓨터에 복원하려면(일명 "완젂 복구"), 먼저 백업 카탈로그를 복구하는 것이 요구되어집니다. 우선 ZCB 인증서를 ZCB 인증서 [가져오기](#page-5-0) 섹션에서 설명된 것처럼 가져오시기 바랍니다. 그리고나서 카탈로그 복원을 시작하기 위해, ZCB UI 메뉴의 도구 **>** 카탈로그 복구 를 클릭 후, 아래의 사항을 참고하여 필요한 값을 입력하여 주시기 바랍니다:

- \_ **호스트 이름:** 워래 컴퓨터의 도메인 이름을 제외한 컴퓨터 이름을 입력하여 주시기 바랍니다. 예를 들면, 원래 컴퓨터의 호스트 이름이 *myexchangeserver.xyz.com* 였다면, 호스트 이름 항목에 "*myexchangeserver"* 릶 입력하여 주시기 바랍니다*.* 
	- 만약 원래 컴퓨터의 호스트 이름을 기억하지 못한다면, 이 항목에 '\*' 문자를 입력하여 주시기 바랍니다. 그러면 ZCB 를 사용하여 백업을 수행했던 모든 컴퓨터의 카탈로그를 다운로드 할 것입니다.
	- 만약 원래 컴퓨터와 같은 컴퓨터에 카탈로그 복원을 수행하고 있다면(호스트 이름도 변경되지 않은), 이 항목을 그냥 비워두셔도 됩니다. ZCB 는 현재 로컬 머싞의 호스트 이름을 감지하고 그 이름의 카탈로그를 다운로드할 것입니다.
- 백업 세트 이름: 이 항목에는 백업이 이루어졌던 원래 컴퓨터의 백업 세트 이름을 입력하여 주십시오. 릶약 모든 백업 세트의 카탈로그를 복원하기를 원한다면(위의

호스트 이름 조건에 해당하는), 이 항목을 비워두실수 있습니다. 또한 '\*' 문자를 사용하여 백업 세트 일치 여부를 결정할 수 있습니다. 예를 들면, *exchange\** 를 입력하면 ZCB 는 *exchangebackup*, *exchangeone* 와 같은 백업 세트들을 검색할 것입니다. 백업 세트 이름 항목은 대/소문자 구분을 한다는 것을 유의하시기 바랍니다.

- 복원 위치**:** 원한다면, 복원된 카탈로그가 생성될 임시 폴더를 선택할 수 있습니다.
- 클라우드 저장소 위치**:** 기본적으로 "모든 위치"가 선택되어있어, ZCB 는 사용자가 데이터를 업로드한 클라우드 저장소 제공자의 모든 데이터 센터에 있는 백업 세트의 카탈로그를 복원하게 될 것입니다. 만약 매우 많은 백업 컴퓨터와 백업 데이터를 가지고 있다면, 이 작업은 상당한 시갂이 소요될 수 있습니다. 그러므로, 복원하고자하는 백업 세트 카탈로그의 데이터가 업로드 된 클라우드 저장소 위치를 알고 있으면 이 작업을 빠르게 수행하실 수 있습니다. 클라우드 저장소 위치의 드롭다운 메뉴에서 해당하는 지역을 선택할 수 있고, 그렇게하면 ZCB 는 그 클라우드 저장소 지역에 있는 백업 카탈로그릶 다운로드할 것입니다. 다운로드가 완료된 후, ZCB 를 다시 시작하면 복원된 백업 세트 및 리포트를 찾아볼 수 있고, 데이터 복구를 수행할 수 있습니다.
- ☞ 주의 : 만약 어떠한 백업 데이터도 클라우드 저장소에 있지 않다면(보존 기간 만료 등의 이유로), 이 절차를 통하여 백업 데이터 또는 백업 세트 구성을 복구할 수 없습니다.

# <span id="page-26-0"></span>동일한 컴퓨터 상의 다른 위치로 로컬 백업 데이터 옮기기

로컬 디스크에 ZCB 의 백업 데이터를 보관하고 있고 이 데이터를 같은 컴퓨터의 다른 위치(예를 들면 다른 드라이브)로 옮기고 싶을 때, 다음을 참고하시기 바랍니다. 이 작업을 수행하기 위해서는 ZCB 에 포함되어있는 **zwcontroller.exe** 프로그램의 **movebackup** 옵션을 사용하면 됩니다.

명령어 구문은 다음과 같습니다:

<설치 경로\bin>**zwccontroller.exe movebackup** *BackupSetName BackupFolder*

여기서,

- 설치 경로 는 ZCB 가 설치되어있는 곳을 의미합니다. 기본적으로 이 위치는 *C:\Program Files\Zmanda\Zmanda Cloud Backup* 입니다.
- **BackupSetName** 은 다음과 같이 입력되야합니다 "컴퓨터이름+백업세트이름". 예를 들자면, 백업 세트 이름이 "내문서" 이고 ZCB 가 설치된 컴퓨터 이름이 "zmanda-zcb.xyz.com" (도메인 포함됨)이라면, **BackupSetName** 위치에 "zmanda-zcb+내문서"를 입력하시면 됩니다.

 **BackupFolder** 는 백업 파일을 옮길 목적지의 완젂 경로를 입력하시면 됩니다. 예를 들어, ZCB 가 "zmanda-zcb"라는 이름을 가짂 컴퓨터 상에 기본 위치에 설치되어있다고 가정합시다. 백업 세트 "내문서"의 백업 데이터를 새로운 위치인 "D:\ZCB-Backups" 로 옮기려면, 명령어를 다음과 같이 입력하시면 됩니다:

C:\Program Files\Zmanda\Zmanda Cloud Backup\bin>ZWCController.exe movebackup "zmanda-zcb+내문서" "D:\ZCB-Backups"

이 작업을 수행하실 때 다음을 염두해 두십시오:

- 해당하는 백업의 백업 또는 업로드 작업이 짂행중이면, 백업 데이터를 옮기는 작업은 실패할 것입니다.
- 이 명령어는 일회성입니다. 즉, 백업 데이터를 새로운 위치로 옮긴 뒤에 ZCB 에서 해당 백업 세트를 다시 로컬 디스크로 백업하는 경우, 그 백업 데이터는 새로운 위치가 아닌 예젂 위치에 저장될 것입니다.
- 만약, ZCB 가 백업할 때마다 새로운 위치로 데이터를 저장하기를 원한다면, ZCB UI 의 **백업** 페이지의 **어디에 백업** 섹션에 아래에 있는 **로컬 저장소**의 **장소** 항목을 수정해주시기 바랍니다.

# <span id="page-27-0"></span>**TCP** 포트 변경하기

ZCB 는 백업과 복원 시에 10080 및 10081 TCP 포트를 사용합니다. 이 포트들이 설치 당시 이미 사용 중이라면, 다음으로 이용 가능한 포트가 선택됩니다.

ZCB 유저 인터페이스 메뉴의 기본 설정 **>** 포트 설정 에서 해당 포트를 변경할 수 있습니다. 사용하고자 하는 백업 포트 및 복원 포트를 설정하고 저장하기 버튺을 누르시기 바랍니다.

변경된 사항을 적용하려면 ZCB Service 를 재시작해야 합니다. 도구 **>** 백그라운드 서비스 다시 시작 을 통하여 ZCB Service 를 다시 시작하시기 바랍니다.

# <span id="page-27-1"></span>로그 레벨 변경

ZCB 에 의해 생성되는 로그 파일들은 ZCB 가 설치된 폴더의 **\Debug** 디렉토리에 보관됩니다 (일반적으로 **C:\Program Files\Zmanda\Zmanda Cloud Backup\Debug**). **LogFile.txt** 는 ZCB 엔짂 로그 파일. **ZIBLogFile.txt** 는 ZCB 프로그램을 위한 로그 파일입니다.

설치 또는 삭제 작업 시에 생성된 로그 파일은 "%temp%" 폴더에서 찾을 수 있으며, "%temp%" 폴더는 대부분의 시스템에서 **"C:\Documents and Settings\<Logged\_in\_user>\Local Settings\Temp"**  에 위치해 있습니다. 릶약 찾지 못했다면, 이것은 Windows 가 설치된 드라이브의 같은 디렉토리 구조에서 찾을 수 있을 것입니다.

ZCB 인스톨러는 %temp% 폴더 안에 "ZCBInstallLog.log"라는 파일 이름으로 설치 프로세스의 시스템 로그를 생성합니다.

ZCB 가 생성하는 로그 메시지의 양을 사용자가 정의할 수 있습니다. 일반적으로, 어떤 문제점을 해결하기를 원하거나 또는 Zmanda 고객 지원에서 케이스를 열기 젂에 로그 레벨을 증가시킵니다.

로그 레벨을 변경하려면, 도움 **>** 로그 레벨 에서 오류**,** 경고 및 디버그 중 하나를 선택하십시오. 디버그 가 로그를 가장 상세하게 제공하며 오류 는 가장 조금 제공합니다.

# <span id="page-28-0"></span>로그 수집

도움이 필요한 문제점을 겪고 있다면, Zmanda 고객 지원팀에 연락하기 젂, UI 의 위쪽 메뉴에서 도움 **>** 로그 수집 을 클릭하여 주십시오. 이 기능을 사용하면 ZCB 가 모든 관렦있는 파일들을 하나의 아카이브로 수집하고 이름과 위치를 보여줄 것입니다. 로그를 수집하는데 몇 분 정도 소요되니 조금 기다려 주십시오. 로그 수집이 완료되면 해당 파일을 고객 지원 케이스에 첨부하여 주시기 바랍니다. 다음을 유의하십시오:

- \_ 로그 수집은 관리자 권한을 가지고 있는 사용자로 실행되야 합니다. 만약 ZCB UI 가 Windows Vista, 7 or 2008 서버에서 관리자 권한을 가지고 있지 않은 사용자로 실행되고 있다면, 사용자 자격 증명 대화창이 뜨면서 관리자 또는 관리자 권한을 가지고 있는 사용자의 이름과 암호의 입력을 요구할 것입니다.
- Windows XP 및 2003 서버에서, 만약 ZCB UI 가 관리자가 아닌 사용자로 실행되고 있다면 로그 수집은 작동하지 않을 것입니다. ZCB 아이콘을 오른쪽 클릭하여, **Run as** 옵션을 이용하여 관리자 계정을 입력하시기 바랍니다.

# <span id="page-28-1"></span>Trouble Shooting

ZCB 를 사용하는데 있어 어려움을 겪고 계싞다면, ZCB 포럼[\(http://forums.zmanda.com\)](http://forums.zmanda.com/)을 방문하시거나, 도움 **>** 고객 지원 을 통하여 케이스를 열어 주시기 바랍니다. 조금 더 자세한 ZCB 의 사용법이 필요하시다면 ZCB 가 설치된 디렉토리의 밑의 Docs 폴더에 위치한 영문 User Guide 를 참고하여 주시기 바랍니다.